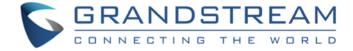

### Grandstream Networks, Inc.

GXP BroadWorks SCA Configuration Guide

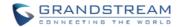

# **GXP BroadWorks SCA Configuration Guide**

#### Index

| INTRODUCTION                    | 4  |
|---------------------------------|----|
| KEY CONCEPTS                    | 5  |
| SCA CONFIGURATION ON GXP PHONES | 6  |
| Primary Phone                   |    |
| Secondary Phone                 | g  |
| VISUAL INDICATORS               | 12 |

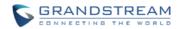

## Table of Tables GXP BroadWorks SCA Configuration Guide

| Table 1: Indicator Status |  |
|---------------------------|--|
|                           |  |
|                           |  |
|                           |  |

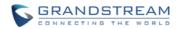

## Table of Figures GXP BroadWorks SCA Configuration Guide

| Figure 1: Configure Primary Phone ACCOUNT Settings         | €  |
|------------------------------------------------------------|----|
| Figure 2: Configure Primary Phone Network Settings         |    |
| Figure 3: Configure Primary Phone Special Feature Option   | 7  |
| Figure 4: Configure Primary Phone Line Key Mode            | 7  |
| Figure 5: Configure GXP2170 Primary Phone Line Key Mode    | 8  |
| Figure 6: Configure Secondary Phone Account Settings       | g  |
| Figure 7: Configure Secondary Phone Network Settings       | 10 |
| Figure 8: Configure Secondary Phone Special Feature Option | 10 |
| Figure 9: Configure Secondary Phone Line Key Mode          | 10 |
| Figure 10: Configure GXP2170 Secondary Phone Line Key Mode | 11 |

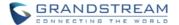

#### INTRODUCTION

Grandstream GXP21xx/16xx SIP phones support BroadWorks Shared Call Appearance feature. Shared Call Appearance allows multiple phones to share one extension number and manage a call as a group. Incoming calls will appear at multiple locations simultaneously. All devices where call appearance is shared can be used to answer an incoming call or make a call as if it is the main user. Calls can be transferred between two phones by simply putting the call on hold at one phone and picking it up on the other. Line keys light up or flash in different colors, allowing all people sharing the extension to monitor the call status. One important application for Shared Call Appearance is for an administrative assistant/executive scenario.

This document serves as an end user guide on how to configure Grandstream GXP21xx/16xx SIP phones for BroadWorks Shared Call Appearance feature. How to configure SCA on BroadWorks Application Server is out of the scope of this document. System Administrators shall check BroadWorks Partner Configuration Guide for more detailed information.

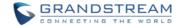

#### **KEY CONCEPTS**

**Line** – One address-of-record as defined in RFC3261 represents one line. Line can be classified as being either "Private" or "Shared".

**Call Appearance** – Every call is associated with a specific line. The presentation of a call on a line is called "Call Appearance".

**Shared Call Appearance** – A Shared Call Appearance is any Call Appearance that is visible and accessible (optional) to the original endpoints as well as other authorized endpoints.

**Public Hold** – The held call is available for any shared line to retrieve.

**Private Hold** – The held call can only be retrieved from the shared line that held the call.

**Bridging** – Join an active call to form a multi-party conference.

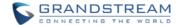

#### **SCA CONFIGURATION ON GXP PHONES**

Configuring Grandstream GXP21xx/16xx SIP phones to work with BroadWorks Shared Call Appearance feature is straightforward. First configure the SIP account settings just as you would for a normal SIP account. Then set the Line Key mode of the corresponding Line to be a Shared Line.

#### **Primary Phone**

1. Configure ACCOUNT Settings:

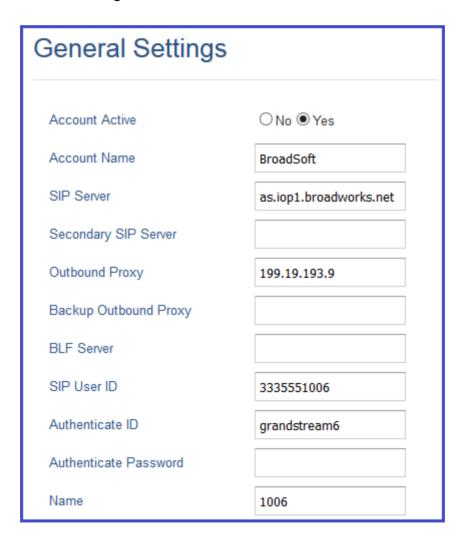

Figure 1: Configure Primary Phone ACCOUNT Settings

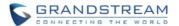

2. Configure Network Settings:

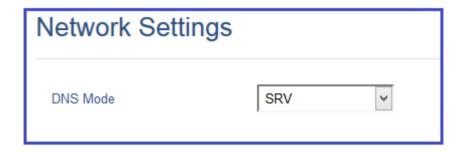

Figure 2: Configure Primary Phone Network Settings

3. Set Special Feature to "BroadSoft", under Account X → SIP Settings → Advanced Features, as the figure shows below:

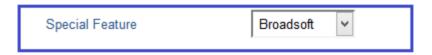

Figure 3: Configure Primary Phone Special Feature Option

4. Configure Line Key Mode settings under **SETTINGS** → **Programmable Keys** page:

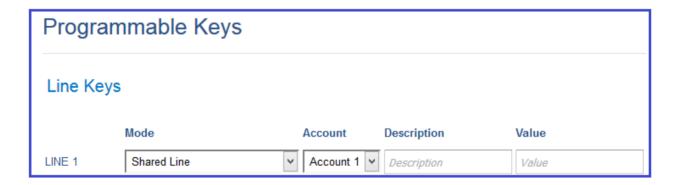

Figure 4: Configure Primary Phone Line Key Mode

Or, in the case of GXP2170, configure the Virtual Multi-Purpose Key mode under SETTINGS → Programmable Keys → Virtual Multi-Purpose Keys.

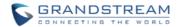

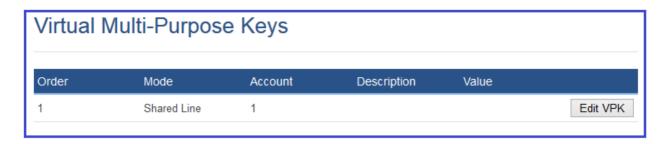

Figure 5: Configure GXP2170 Primary Phone Line Key Mode

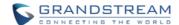

#### **Secondary Phone**

1. Configure ACCOUNT Settings:

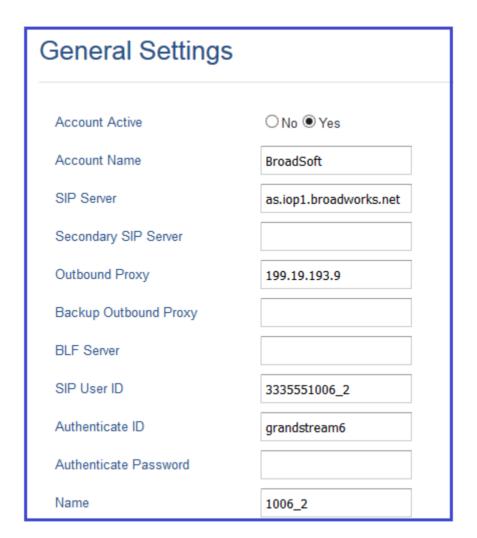

**Figure 6: Configure Secondary Phone Account Settings** 

2. Configure **Network Settings**:

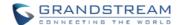

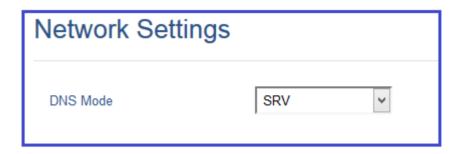

Figure 7: Configure Secondary Phone Network Settings

 Set Special Feature to "BroadSoft", under Account X → SIP Settings → Advanced Features, as the figure shows below:

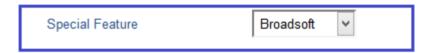

Figure 8: Configure Secondary Phone Special Feature Option

4. Configure Line Key Mode settings under **SETTINGS** → **Programmable Keys** page:

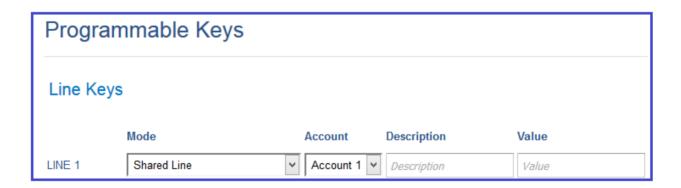

Figure 9: Configure Secondary Phone Line Key Mode

Or, in the case of GXP2170, configure the Virtual Multi-Purpose Key mode under SETTINGS → Programmable Keys → Virtual Multi-Purpose Keys.

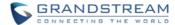

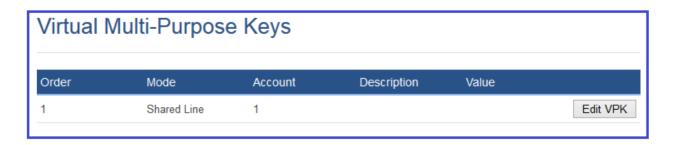

Figure 10: Configure GXP2170 Secondary Phone Line Key Mode

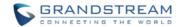

#### **VISUAL INDICATORS**

GXP21xx/16xx Line key LEDs provide visual indications of call appearances. In the following table, we assume the Primary Location initiates/picks up a call, and it is the location that puts a call on Public/Private Hold. The Line LED status for Multiply Call Arrangement is defined the same.

**Table 1: Indicator Status** 

| Call Status     | Line Key LED Status |                 |
|-----------------|---------------------|-----------------|
|                 | Primary Location    | Other Locations |
| Idle            | LED Off             | LED Off         |
| Ringing         | Blinking Red        | Blinking Red    |
| Initiate a Call | Solid Green         | Solid Red       |
| During a Call   | Solid Green         | Solid Red       |
| Public Hold     | Blinking Green      | Blinking Red    |
| Private Hold    | Blinking Green      | Solid Red       |